## **Adding or Editing ACH Authorization Rules**

Note: this is for manual additions, separate from adding rules during exception processing. For that process, please see Exception Processing User Guide

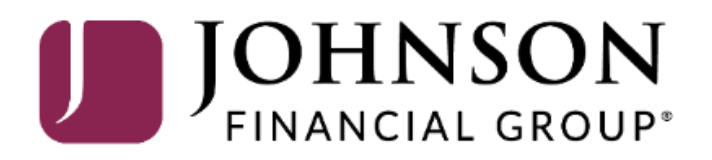

## ACCESS JFG U

Welcome, Kyle Kasbohm<br>Last login 11/24/2020 at 12:43 PM

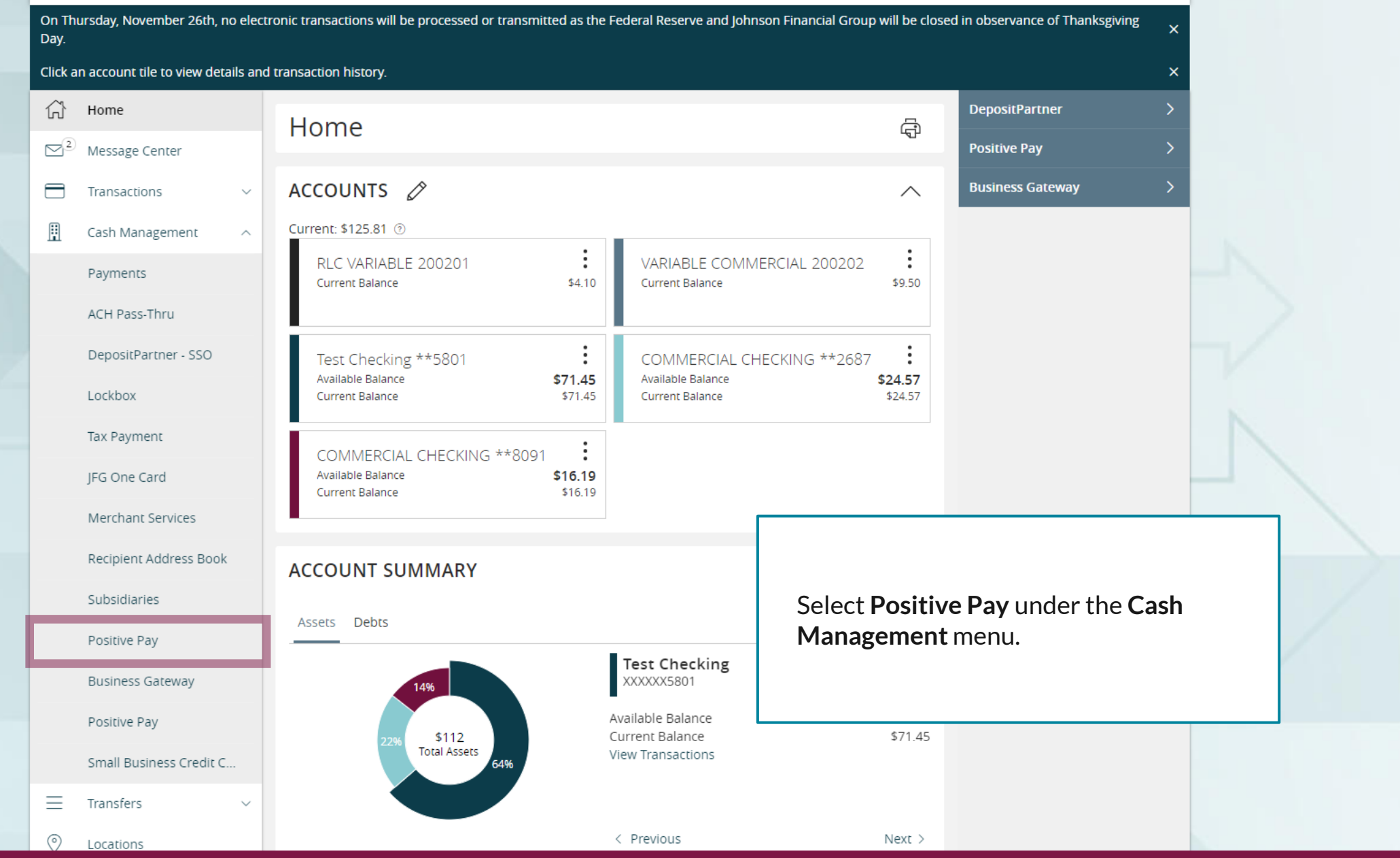

For additional assistance, please call 888.769.3796 or email tmsupport@johnsonfinancialgroup.com. *2*

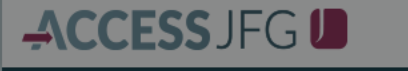

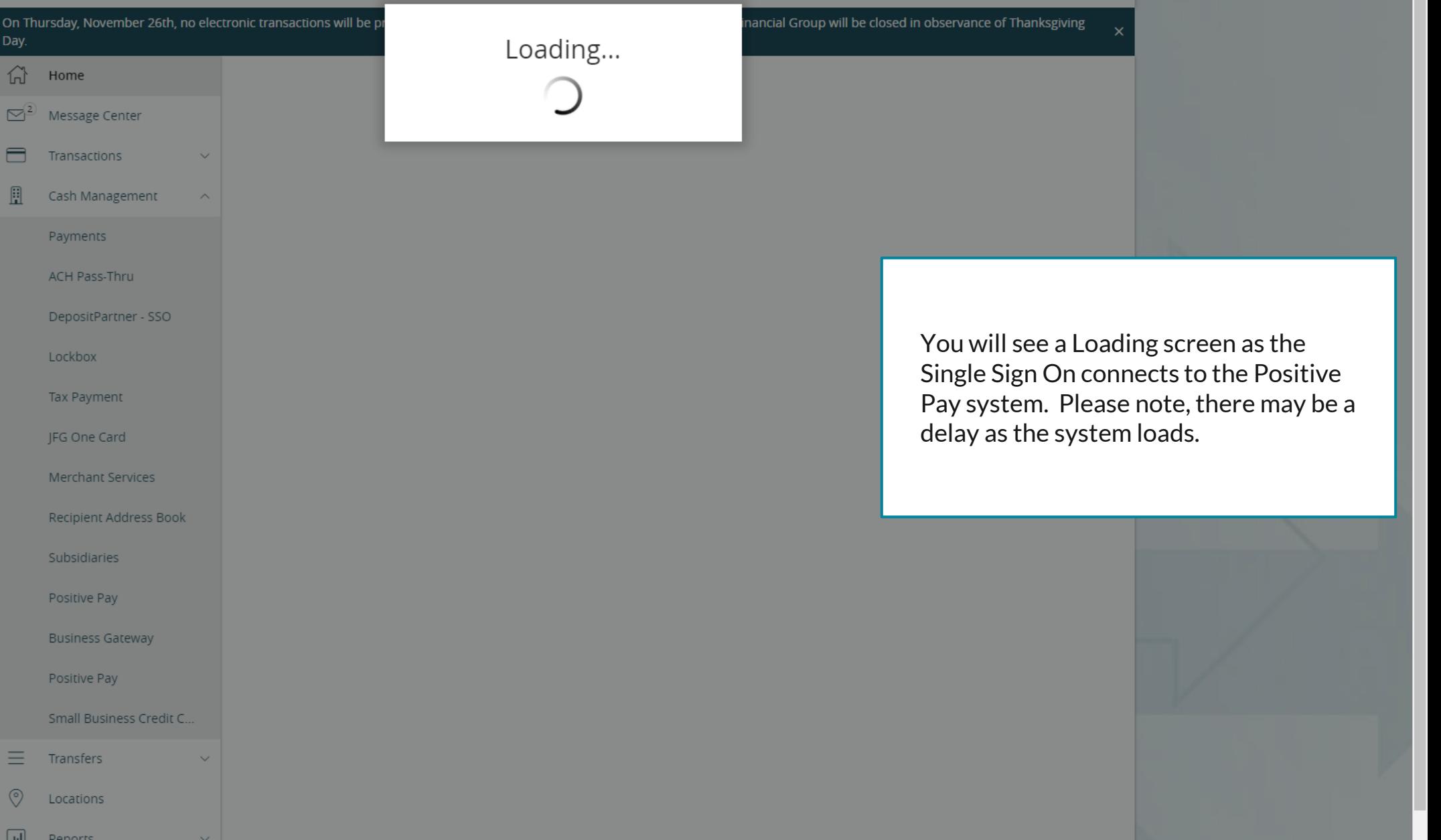

For additional assistance, please call 888.769.3796 or email tmsupport@johnsonfinancialgroup.com. *3*

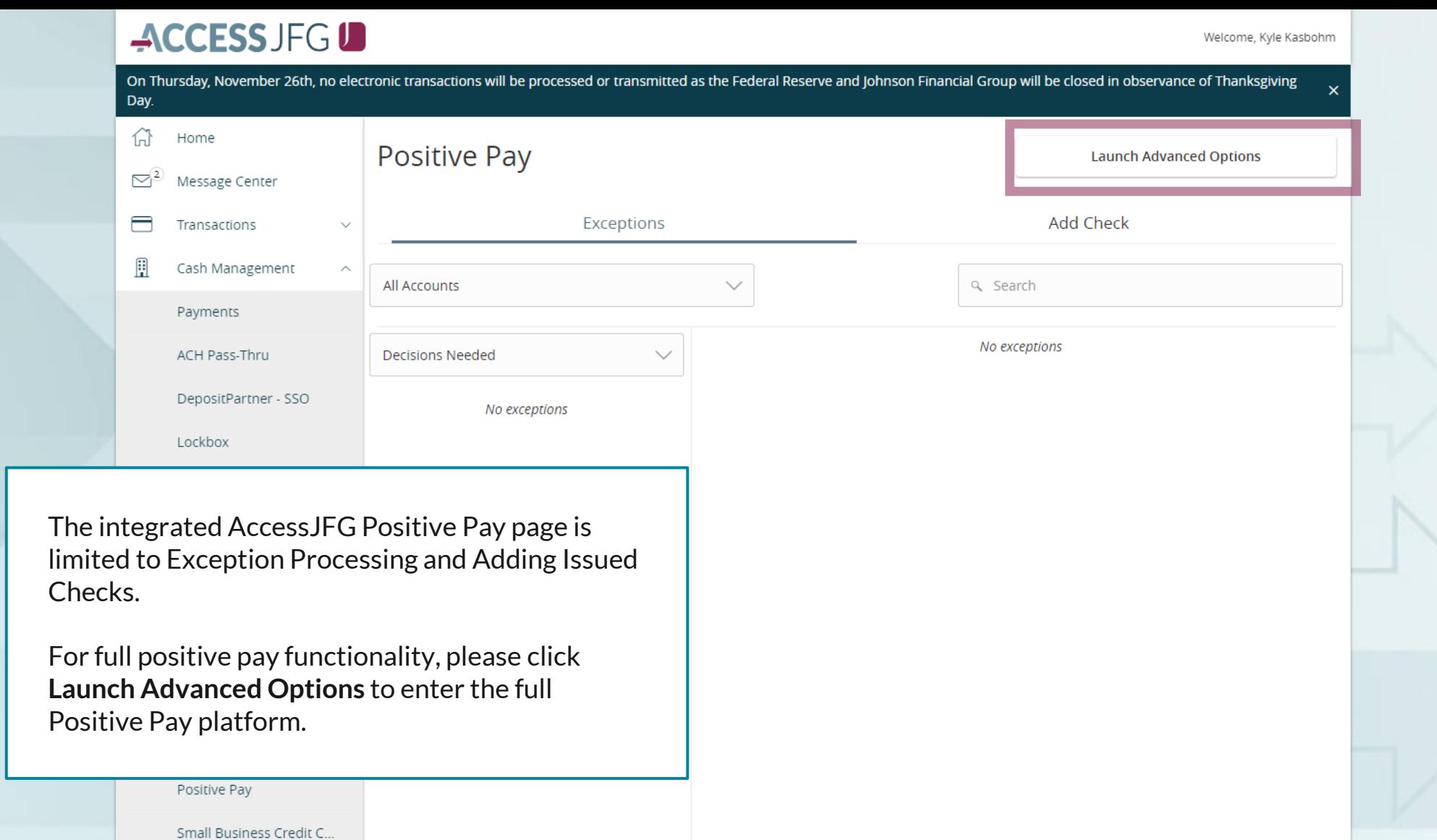

Total Exceptions (0) \$0.00 | Total Decisioned (0) \$0.00

**Submit All Decisions** 

 $\equiv$ 

 $\circledcirc$ 

 $\Box$ 

Transfers

Locations

**Denorts** 

## 這

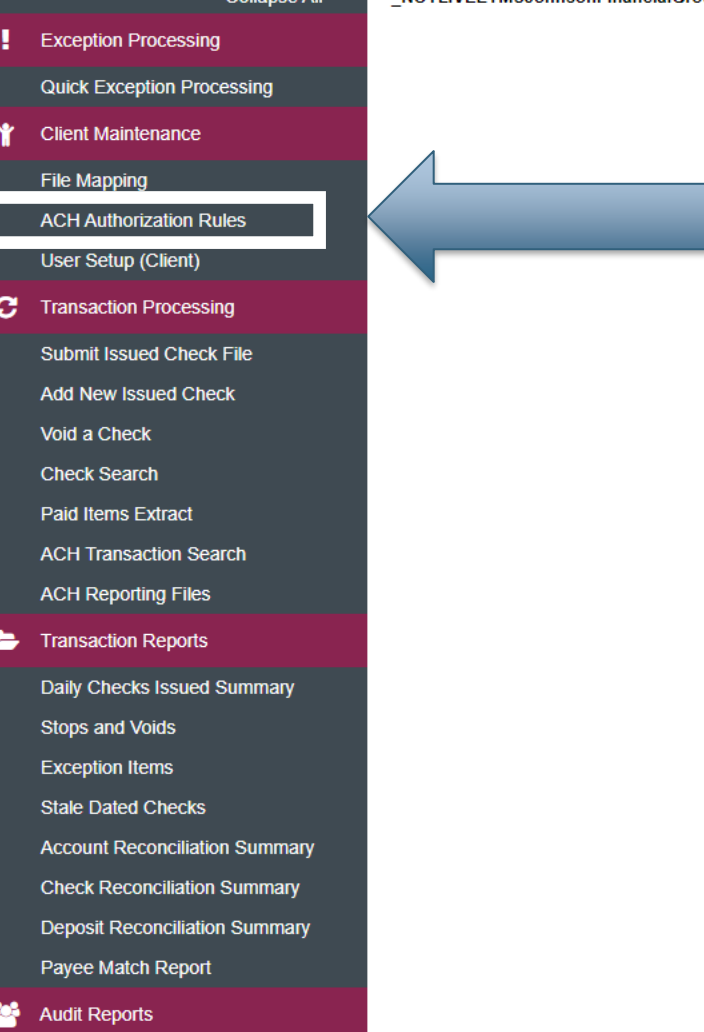

## **Welcome to**

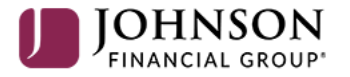

## **Positive Pay System**

Please decision all exceptions by 1:00PM CST.

Select **ACH Authorization Rules** under the **Client Maintenance** menu.

o

**Client: Sales Team Group** 

## $:=$

 $Q$ 

## **ACH Authorization Rules**

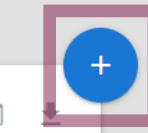

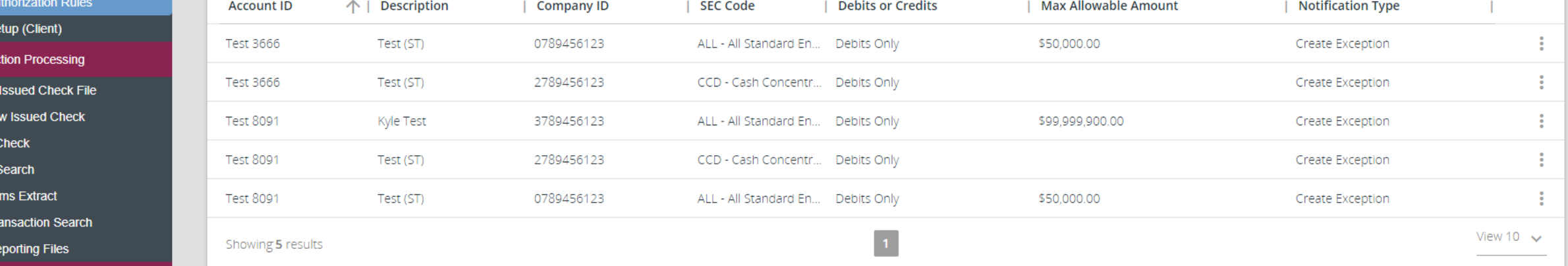

Daily Checks Issued Summary **Stops and Voids Exception Items Stale Dated Checks Account Reconciliation Summary Check Reconciliation Summary Deposit Reconciliation Summary** Payee Match Report

**Audit Reports Transaction Audit Log** 

**图** System Reports

**Transaction Filters / Blocks Issued Check Processing Log**  On the ACH Authorization Rules screen, you will see a list of your rules. To add a new rule, click the "**+**" button in the upper right corner.

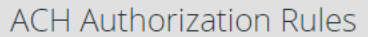

### **Quick Exception Processing Client Maintenance**

**Exception Processing** 

Collapse All

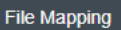

**ACH Authorization Rules** 

**User Setup (Client) 2** Transaction Processing

> Submit Issued Check File **Add New Issued Check** Void a Check **Check Search Paid Items Extract**

**ACH Transaction Search** 

**ACH Reporting Files** 

**Transaction Reports** 

**Daily Checks Issued Summary Stops and Voids Exception Items Stale Dated Checks Account Reconciliation Summary Check Reconciliation Summary Deposit Reconciliation Summary** Payee Match Report

**Audit Reports** 

**Transaction Audit Log** 

**图** System Reports **Transaction Filters / Blocks Issued Check Processing Log** 

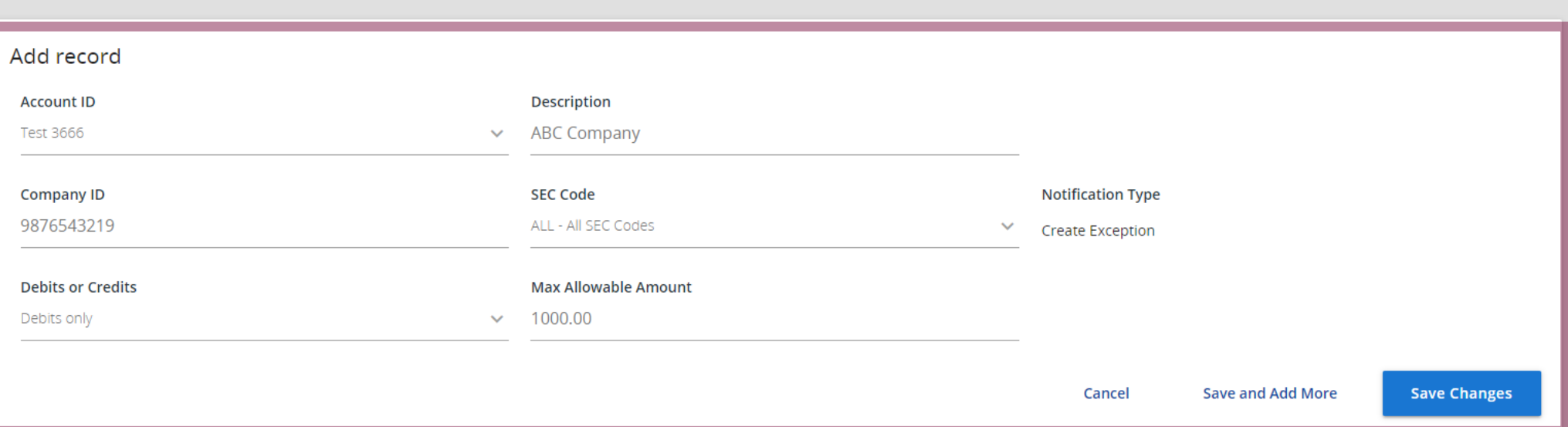

Fill in this screen.

**Account ID**: Select the account this rule will apply for.

**Description**: Enter a description for the rule. Typically, this will be the name of the company debiting your account. **Company ID**: Enter the ACH Company ID of the company debiting you. **Do not leave this section blank SEC Code**: Choose the SEC code you want to allow. We would suggest selecting **All-All SEC Codes Debits or Credits**: Choose Debits Only as JFG will not be filtering out ACH Credits **Max Allowable Amount**: Enter the highest dollar amount you want to allow for transactions to post. If you don't have a maximum, leave it blank; a limit of \$0.00 is equivalent to leaving it blank. Please note, if you enter a whole number without a decimal, the system will assume you are entering a whole dollar amount (500=500.00).

Click **Save Changes** to Save. Or, if adding multiple rules, click **Save and Add More**.

For additional assistance, please call 888.769.3796 or email tmsupport@johnsonfinancialgroup.com. *7*

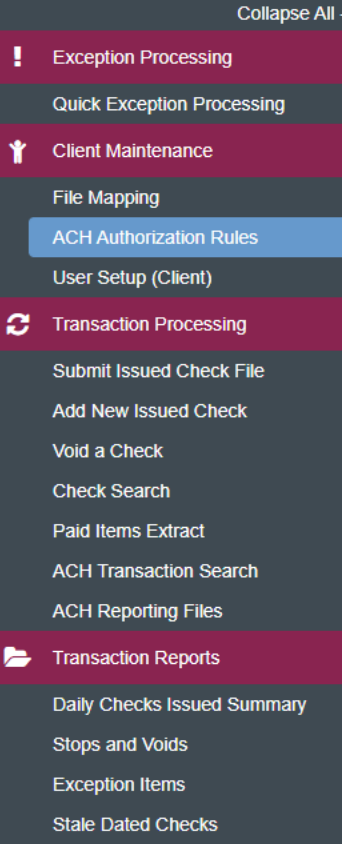

个 | Description

**ABC Company** 

SarahM Test

**Account ID** 

**Test 3666** 

**Test 3666** 

- **Audit Reports Transaction Audit Log**
- **图** System Reports

**Transaction Filters / Blocks Issued Check Processing Log** 

## **ACH Authorization Rules**

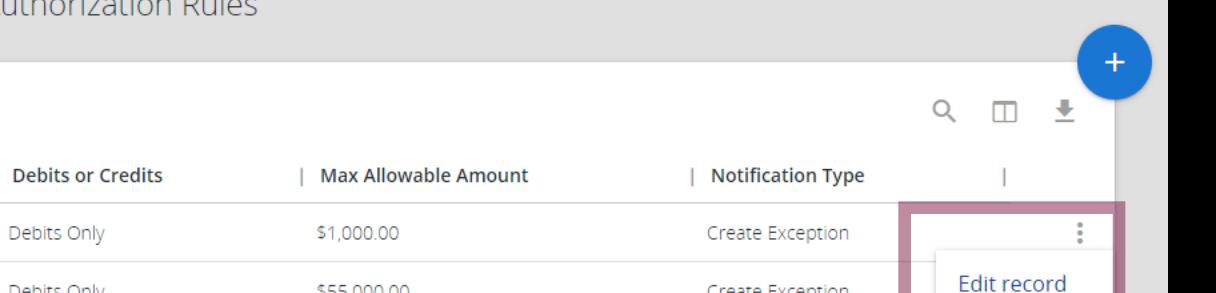

Create Exception

\$55,000.00

Test 3666 Test (ST) 2789456123 CCD - Cash Concentr... Debits Only Create Exception Delete record **Test 3666** 0789456123 \$50,000.00 Create Exception Test (ST) ALL - All Standard En... Debits Only View record **Test 8091** Kyle Test 3789456123 ALL - All Standard En... Debits Only \$99,999,900.00 Create Exception **Test 8091** Test (ST) 2789456123 CCD - Cash Concentr... Debits Only Create Exception ÷ **Test 8091** Test (ST) 0789456123 ALL - All Standard En... Debits Only \$50,000.00 Create Exception View 10  $\sim$ Showing 7 results

To Edit or Delete a rule, click the kabob menu on that rule and select **Edit Record** or **Delete Record**.

**Edit Record** will take you back to an identical screen as the previous Add Rule screen.

**SEC Code** 

ALL - All Standard En... Debits Only

ALL - All Standard En... Debits Only

| Company ID

9876543219

0789456123

If you select **Delete Record** you will be asked to confirm deleting that rule. You should delete a record if you no longer want to allow debits from this company.

**Please note**, if you have ACH Origination for payments, you may see a rule in this list for your own ACH ID(s). Please do not edit or delete those rules.

## ≔

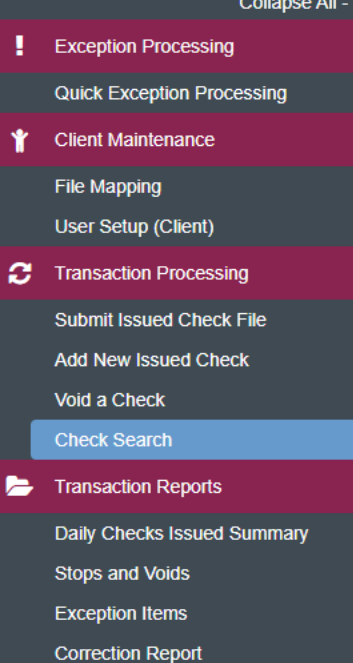

← Back to Search Parameters

**Stale Dated Checks** 

Payee Match Report

**Audit Reports** 

**Transaction Audit Log** 

**图** System Reports

**Issued Check Processing Log** 

Check Search

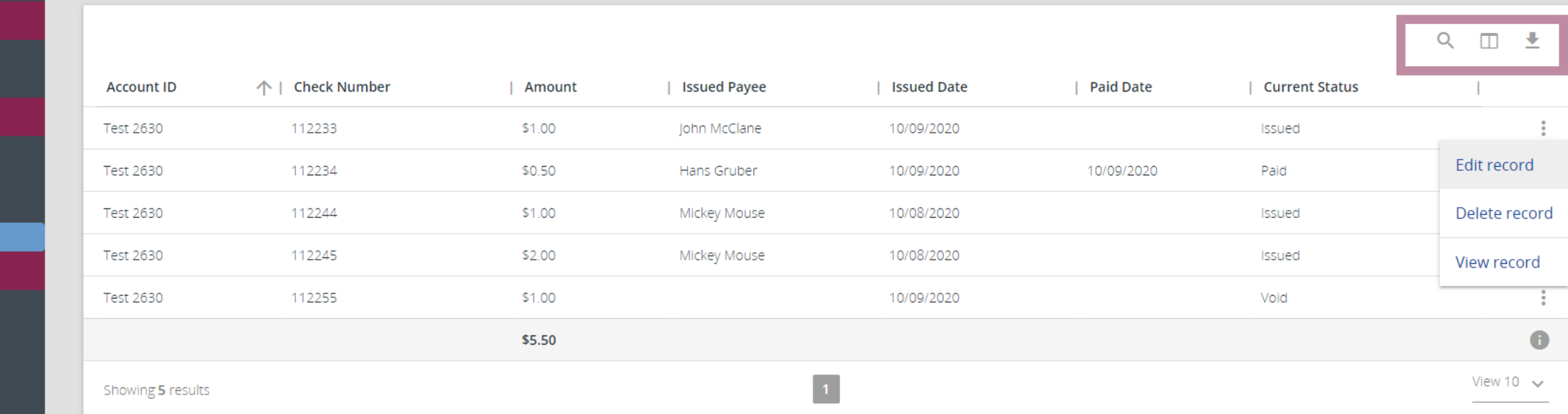

The icons at the top of the page will provide some extra tools.

The magnifying glass will allow you to search for specific text within the search results.

The book icon will allow you to add or remove columns from this page.

The arrow will allow you to export the search results to PDF or Excel.

# **Thank You**

Additional Resources and Support

For additional resources, including "how-to" guides, please visit our online Client Resources page at <https://www.johnsonfinancialgroup.com/client-resources>

If further support is needed, please call our Treasury Management Support Center at 888.769.3796 or by email at [tmsupport@johnsonfinancialgroup.com.](mailto:tmsupport@johnsonfinancialgroup.com)

JohnsonFinancialGroup.Com

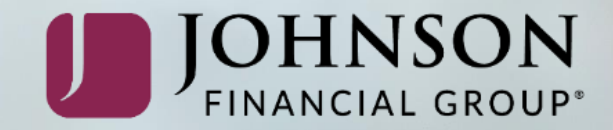